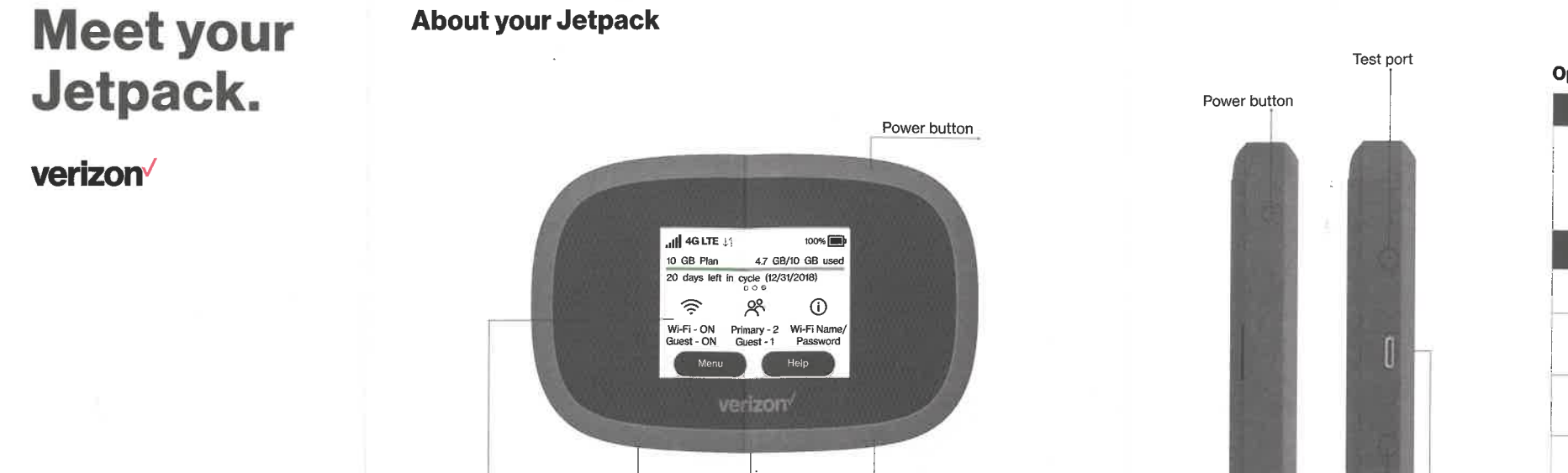

Color touchscreen

Test por

MiFi 8800L

NOTE: Devices and software are constantly evolving - the screen images and icons you seehere are for reference only.

Test port

USB-C port . Universal Charging . Quick Charge . Internet over USB-C . MiFi Share

WARNING! Only use an approved charger tocharge your Jetpack.

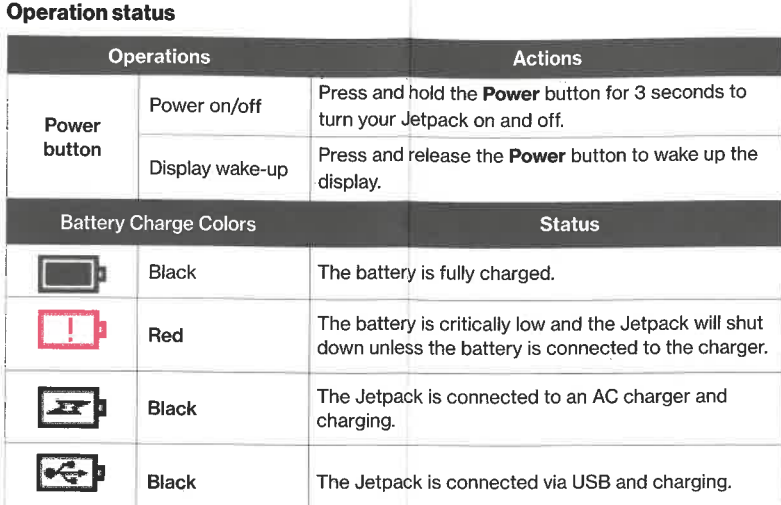

NOTE: An adapter may be needed to connect devices for Universal Charging and MiFi Share.Adapter sold separately.

USB-C port<br>• QuickCharge por

Test port

 $\mathcal{L}^{\text{eff}}_{\text{c}}$  .

# Device display

### Screen

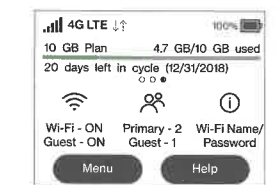

## Status indicators

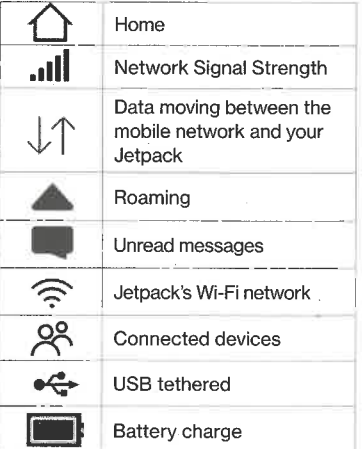

© 2018 Verizon Wireless. All Rights Reserved PN 90027121 R1

# Setting up your Jetpack

Your Jetpack comes with the SIM cardand battery pre-installed.

Turning your Jetpack on/offTo turn your Jetpack on, press and hold the Power button.

To turn it off, press and hold the Powerbutton until you see the Powering offscreen. Then select Shutdown and tap OK.

Press and release the Power button towake up the display.

#### System requirements

 Any device with Wi-Fi capability and anInternet browser.

Your Jetpack is compatible with allmajor operating systems and the latest versions of browsers.

# Support & more

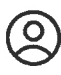

#### Finding the Wi-Fi name and password Just tap Wi-Fi Name/Password on theHome screen.

The information for your Jetpack's primary network will be shown. Swipe leftto see the info for your guest network.

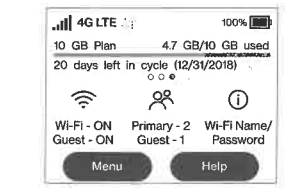

Important: The default Admin passwordis the same as the primary network'sdefault. To change either password, sigr in to the Jetpack Admin website (seeAccessing advanced settings).

#### Connecting to the internet

On your device, open the list of availableWi-Fi networks. Select the Jetpack's primary or guest network and enter thepassword.

#### Managing Wi-Fi networksand connections

You can also see current usage detailson your Jetpack Home screen, or by tapping the Data Usage icon, or bytapping Menu > Data Usage.

 Your Jetpack has 2 Wi-Fi networks, primary and guest, and lets you connectup to 15 Wi-Fi capable devices. For added security, share your guest networkinstead of your primary network.

The guest network is off by default. You can turn it on from either the Jetpack or the Admin website by assigning it a band in Wi-Fi Settings> Band Selection. (SeeAccessing advanced settings).

#### Universal charging

 The universal charging port allows youto charge external devices, such assmartphones and tablets.

From your computer, visitverizonwireless.com/Suppor

Customer serviceCall 800.922.0204 Twitter @VZWSuppor

- To charge an external device using theJetpack:
- 1. Turn on the Jetpack. 2. Connect your device to a USB cable and plug the cable into the USB-Cport.
- 3 On your Jetpack, select Charge connected device.

#### Accessing advanced settings

 You can access advanced settings and manage your Jetpack from the Adminwebsite:

- 1. Connect your Wi-Fi-capable device to the Jetpack's primary network (seeConnecting to the internet).
- 2. Open a web browser on yourconnected device and enter
- http://My. Jetpack or http://192. 168.1.1. 3. Sign in with the Jetpack Admin password. When you first get yourJetpack, this will be the same as your primary network's password.(See **Finding the Wi-Fi name and** password.)

#### Monitoring data usage

 You can monitor your Jetpack's data usage and set up usage alerts throughyour My Verizon account at <mark>verizon.com/</mark> MyVerizon.

## Resetting your Jetpack

 You can reset your Jetpack to factory settings from the Jetpack or from theAdmin website.

NOTE; Resetting your Jetpack will disconnectdevices and reset network names and passwords.

To reset from the Jetpack:

- 1. Make sure your Jetpack is on.
- 2. Remove the battery cover from the backof your Jetpack.
- 3. Insert an unfolded paper clip into theReset hole and press until the Jetpack screen shows MiFi Resetting.

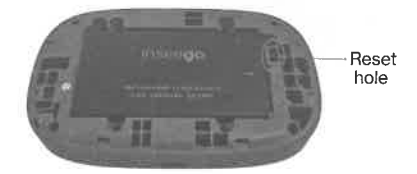

To reset from the Admin website, go to JetpackSettings > Backup and Restore.

My Verizon mobile app Manage your account, trackyour usage, edit account information, pay your bill andmore.

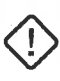

Get help using your JetpackUse your Help app to get assistance right from yourJetpack.

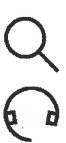

 $\sqrt{2}$ 

## More information

 To access a User Guide, go to verizonwireless. com/Support and find your device. Or, from theJetpack Admin website, selectMy Jetpack Home > Help & Support > Device Support Page& User Guide.

# Additional information

Your wireless device and third-party servicesVerizon Wireless is the mobile carrier associated with this wireless device, but many services and features offered throughthis wireless device are provided by or in conjunction with third parties. Verizon Wireless is not responsible for your use of this wireless device or any non-Verizon Wireless applications, services and products including any personal information you choose to use, submit or share with others. It is recommended that you use the available encryption options for added securitywhen provisioning your device for use as a Wi-Fi gateway. See your user manual for details. Specific third-party terms and conditions, terms of use, and privacy policies shall apply.Please review carefully all applicable terms and conditions and policies prior to using this wireless device and any associated application,product or service.